# **L-MAG Electromagnetic Flow meter Standard MODBUS Communication Protocol**

(**Version number**:**LMAGMODRTUV77**)

**2012-10-1** 

# 目录

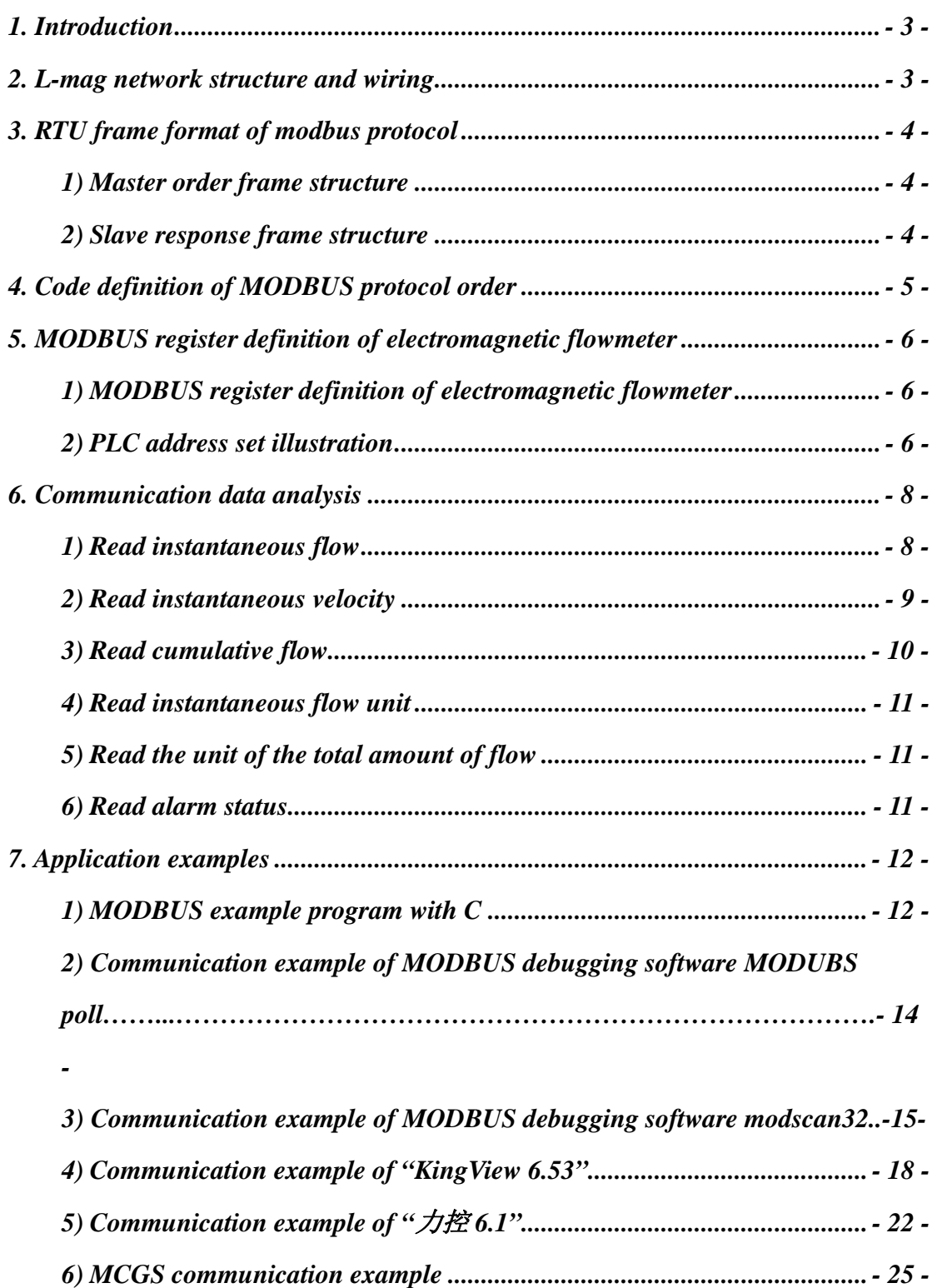

**Remark:** The routine of this protocol's application example only provide reference. Some parameters in the routine are different from the address definition of MODBUS <span id="page-2-1"></span><span id="page-2-0"></span>register. Please subject to the address definition of MODBUS register.

## <span id="page-3-0"></span>1. Introduction

L-mag electromagnetic flowmeter has the standard MODBUS communication interface supporting baud rate 1200, 2400, 4800, 9600, 19200. Through MODBUS communication network, host can collect instantaneous flow, instantaneous velocity and accumulative flow.

<span id="page-3-1"></span>L-mag electromagnetic flowmeter uses serial port parameters: 1 start bit, 8 data bits, 1 stop bit, none parity bit.

L-mag electromagnetic flowmeter MODBUS communication port uses electric isolation mode in physical structure. The isolation voltage is 1500V and it owns ESD protection. Thus it can overcome various interferences from industrial scene to ensure the reliability service of communication network.

### <span id="page-3-2"></span>2. L-mag network structure and wiring

L-mag electromagnetic flowmeter's standard MODBUS communication network is bus network. It can support 1-99 electromagnetic flowmeters to network organization. As the farthest electromagnetic flowmeter in the network, it usually needs a 120  $\Omega$  matched termination resistor to connect the two ports of communication wire in parallel. The standard communication connection media is shielded twisted pair.

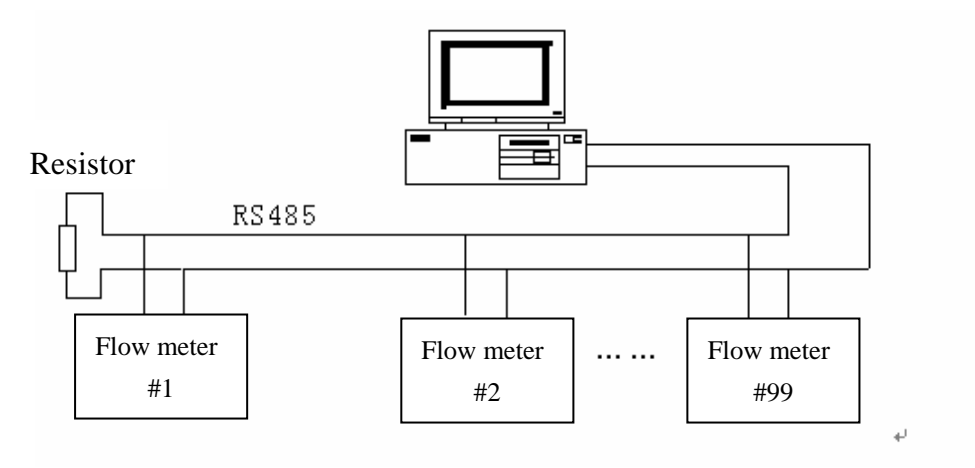

Figure-1 Electromagnetic flowmeter network structure L-mag electromagnetic flowmeter communication wiring is shown in electromagnetic flowmeter in detail.

# 3. RTU frame format of modbus protocol

MODBUS protocol is a kind of master-slave communication. Every communication is started from master and slave responds master' order through passing back data.

L-mag electromagnetic flowmeter uses the MODBUS RTU frame format (hexadecimal format). Its frame format is shown in figure2.

- <span id="page-4-0"></span>Start Device address Function code Register address Register length CRC Stop T1-T2-T3-T4 8Bits 8Bits 16Bits 16Bits 16Bits T1-T2-T3-T4
- 1) Master order frame structure

Fiture-2 Master RTU message frame

2) Slave response frame structure

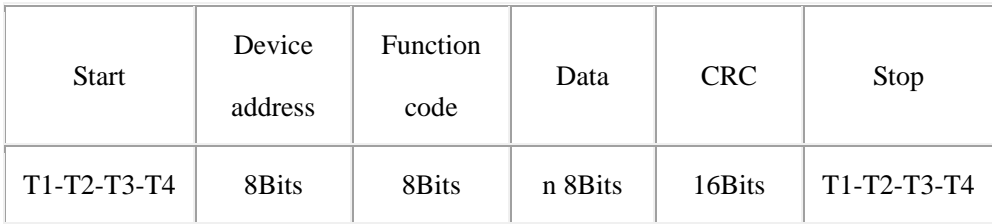

Figure-3 Slave RTU message frame

### **Remark:**

 T1-T2-T3-T4 is start or stop frame. MODBUS protocol sets that every two frames must have 3.5 char delay at least. It is shown in figure-4.

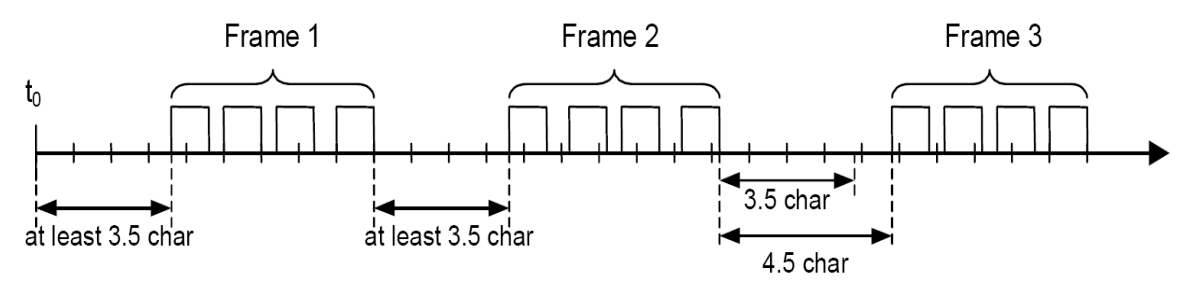

Figure-4 MODBUS frame interval

 Device address: It is electromagnetic flowmeter's communication address. It couldn't have two same address in a network.

- <span id="page-5-0"></span> Function code: It is set by MODBUS protocol. L-mag electromagnetic flowmeter uses the function code 4 which realize the collecting function through reading input register.
- <span id="page-5-1"></span> Register address and register number: The start address of register which restore data. Register number is the number that is used to store data.
- Slave response data: Byte number and N bytes data.

They are all shown in MODBUS protocol in detail.

# 4. Code definition of MODBUS protocol order

<span id="page-5-2"></span>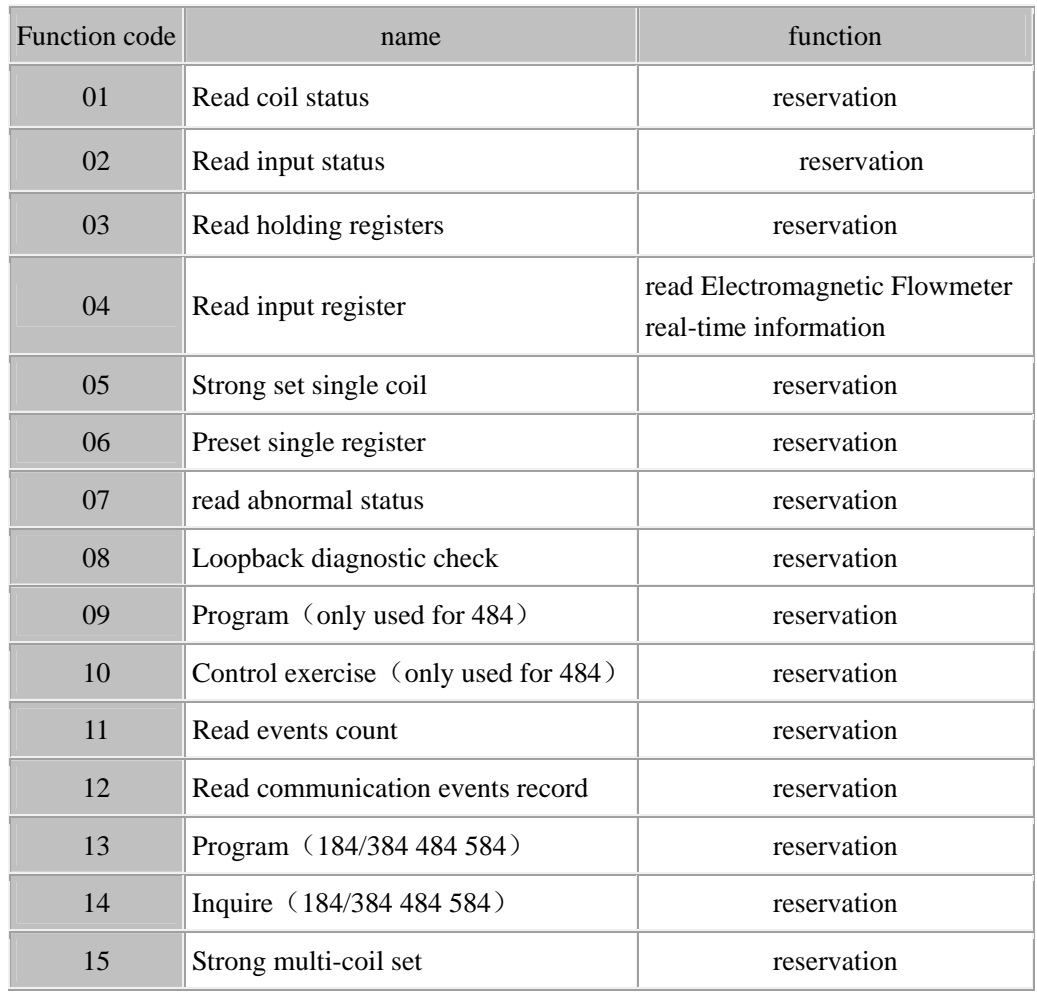

Table-1

# 5. MODBUS register definition of electromagnetic

# flowmeter

## **1) MODBUS register definition of electromagnetic flowmeter**

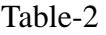

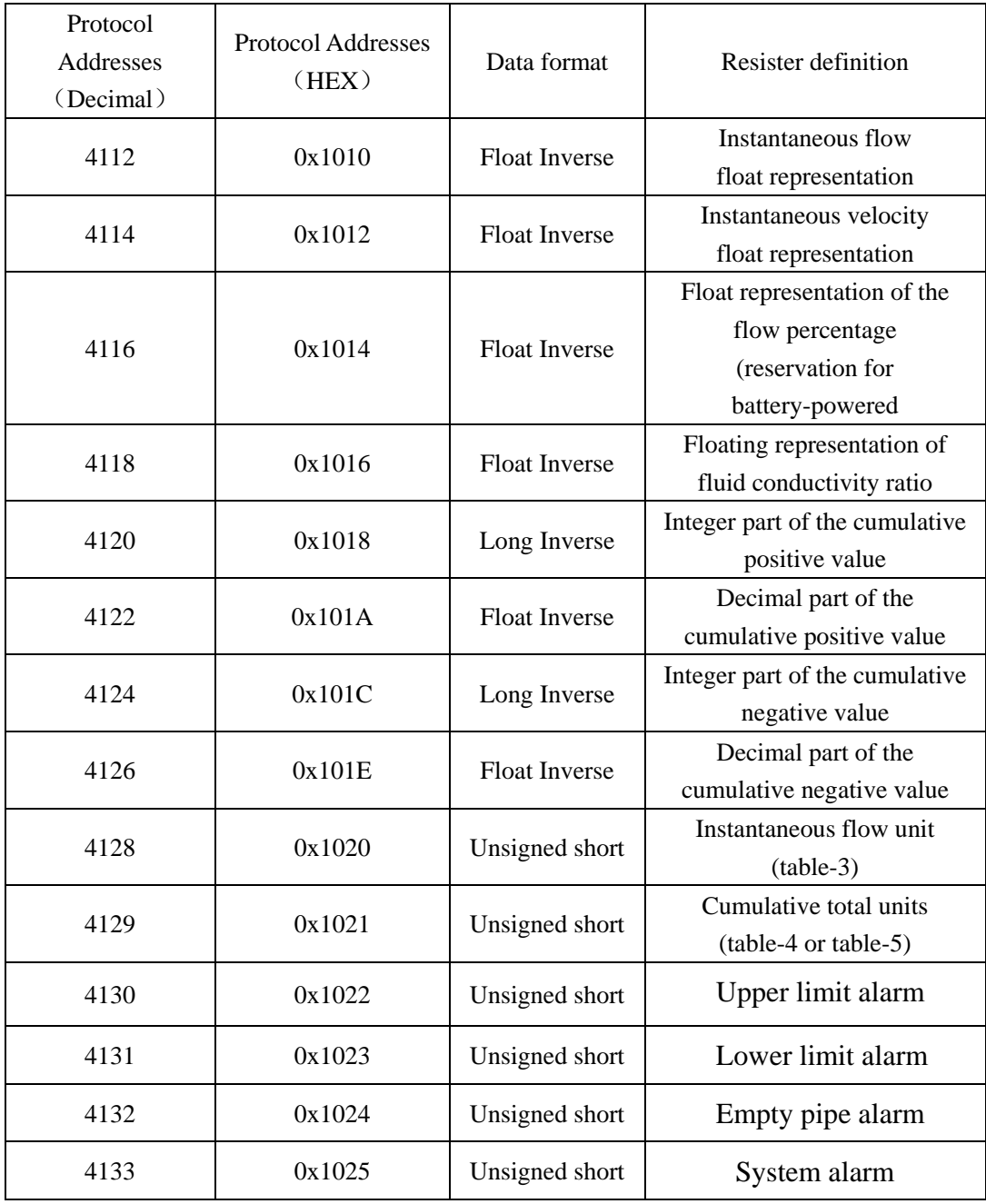

### **2) PLC address set illustration**

If there isn't function code setting options when we configure PLC, you should

add 3 in front of register address when you use function code 04. If PLC register address's basic address is from 1, you should add 1 to original address when configuring register address.

**Example:** L-mag electromagnetic flowmeter MODBUS register address is 4112(0x1010) and MODBUS function code is 4. So PLC register address is 34113.

The detailed configuration is seen in example chapter 2.

#### **3) Address configuration illustration of KingView software**

There isn't option of configuring function code. Different drivers have different configuration methods.

Take PLC- Modicon-MODBUS (RTU) driver for a example. You should add 8 in front of register address when using function code 04. KingView register address's basic address is 1, so the original address should be added 1 when configuring KingView register address.

L-mag electromagnetic flowmeter MODBUS register address is 4112(0x1010) and MODBUS function code is 4. So PLC register address is 84113.

The detailed configuration is seen in example chapter 4.

#### **4) Illustration of data's meaning**

• Float format:

<span id="page-7-0"></span>L-mag electromagnetic flowmeter MODBUS uses IEEE754 which is 32 bits float format. Its structure is shown as follows: (take Instantaneous flow for a example)

<span id="page-7-1"></span>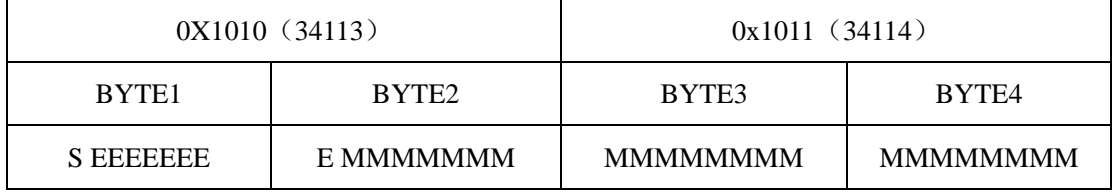

S- Mantissa symbol; 1=negative, 0=positive.

E- Exponent; expressed by the difference with decimal number 127.

M- Mantissa; low 23 bits and the decimal part.

When not all of the E is "0" and "1", the conversion formula between float and the decimal number is:

$$
V = (-1)^S 2^{(E-127)} (1 + M)
$$

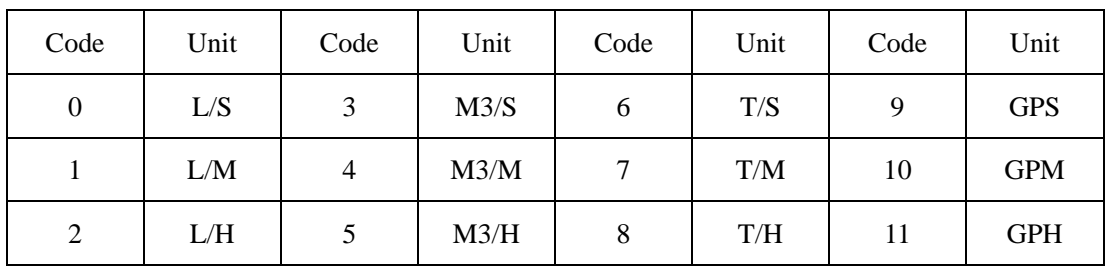

#### • Instantaneous flow unit

### Cumulative flow unit

Table 4 ( It is suit for B type and 511 type electromagnetic flowmeter converter)

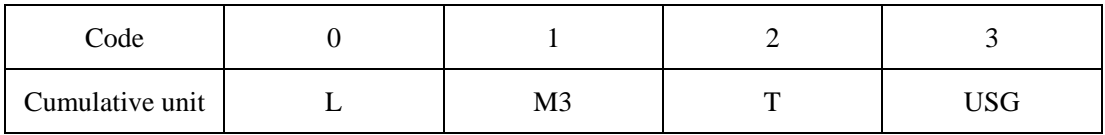

Table 5 ( It is suit for C type electromagnetic flowmeter converter)

<span id="page-8-0"></span>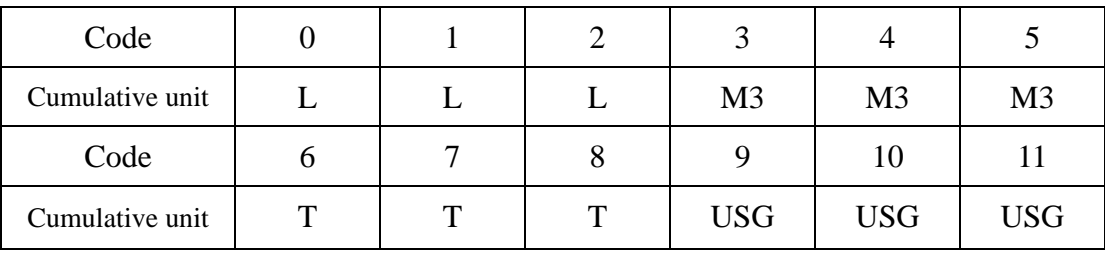

#### Alarm

Upper limit alarm, lower limit alarm, empty pipe alarm, system alarm:

0 ------ No alarm; 1------ Alarm

# 6. Communication data analysis

Instantaneous flow, instantaneous velocity, flow percentage, fluid conductivity ratio, decimal part of the cumulative positive and negative value, format conversion of float, integer part of the cumulative positive and negative value, transmission of long.

#### **1) Read instantaneous flow**

Master sends command (hexadecimal number)

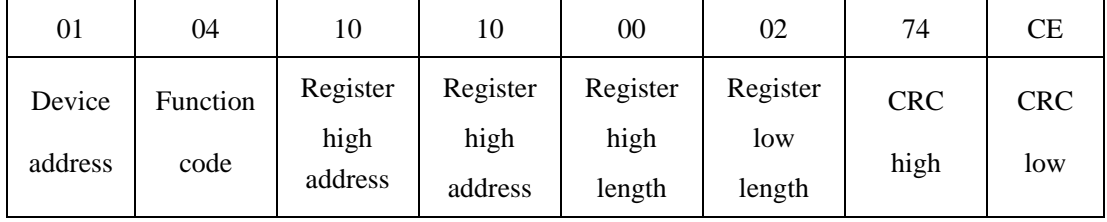

<span id="page-9-0"></span>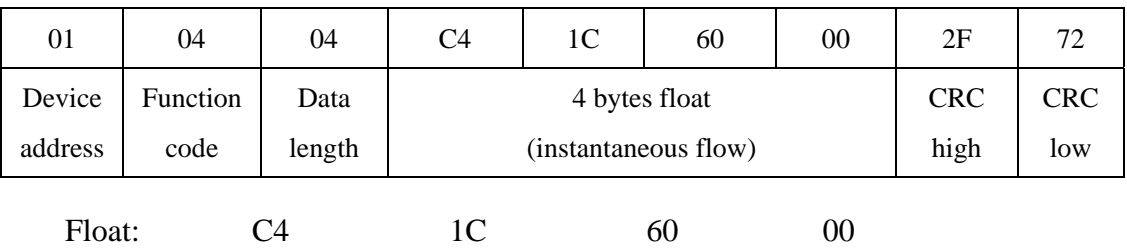

Data that master receives

 1100 0100 0001 1100 0110 0000 0000 0000 float byte 1 float byte 2 float byte 3 float byte 4

S=1: if mantissa symbol is 1, it is a negative.

E=10001000: Exponent is 136

M=001 1100 0110 0000 0000 0000, The mantissa is:  $V = (-1)^{1} 2^{(136-127)} (1 + \frac{1}{8} + \frac{1}{16} + \frac{1}{32} + \frac{1}{512} + \frac{1}{1024})$ 

$$
= -625.5
$$

#### **2) Read instantaneous velocity**

Master sends command (hexadecimal number)

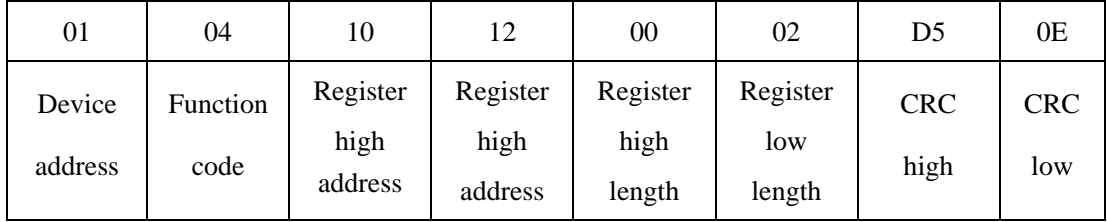

Data that master receives

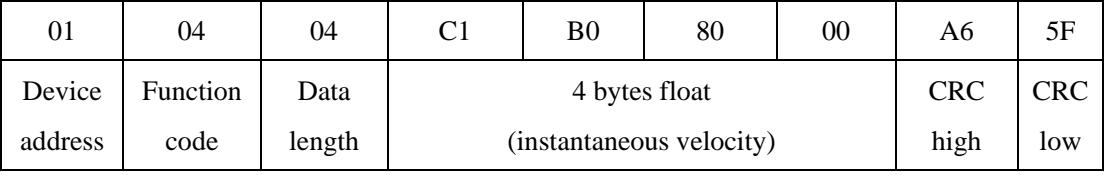

1100 0001 1011 0000 1111 1000 0000 0000

Float: C1 B0 80 00

 $S=1$ 

E= 10000011

M= 011 0000 1111 1000 0000 0000

$$
V = (-1)^{1} 2^{(131-127)} (1 + \frac{1}{4} + \frac{1}{8} + \frac{1}{256})
$$
  
= -22.0625

#### **3) Read cumulative flow**

<span id="page-10-0"></span>To express the 9 bits cumulative value of electromagnetic flowmeter totally, integer part and decimal part of cumulative flow are expressed respectively. The integer part uses long variable and the decimal uses float variable.

Cumulative flow is  $1578m<sup>3</sup>$ 

Master sends command to collect the integer value of cumulative flow

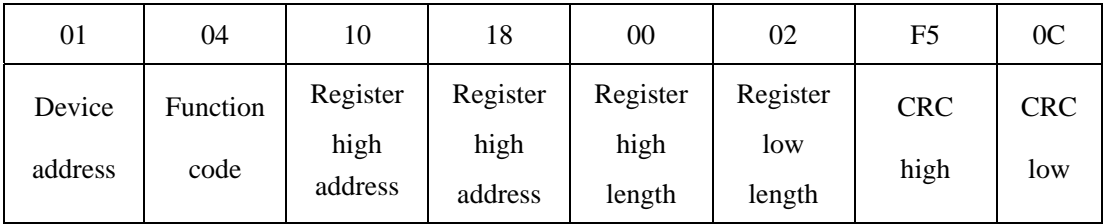

Data that master receives

<span id="page-10-1"></span>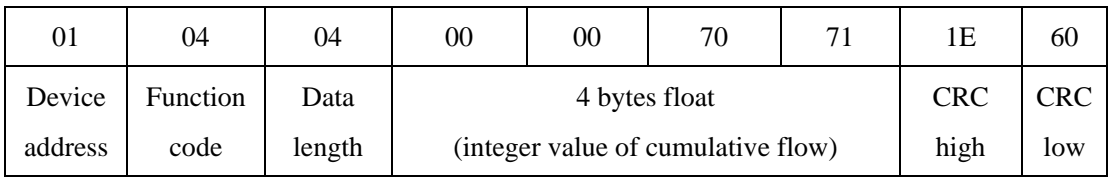

Integer value of cumulative flow is 28785

Master sends command to collect the decimal value of cumulative flow

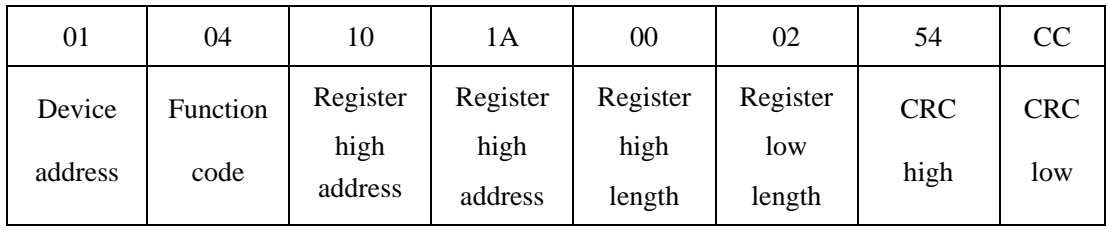

Data that master receives

<span id="page-10-2"></span>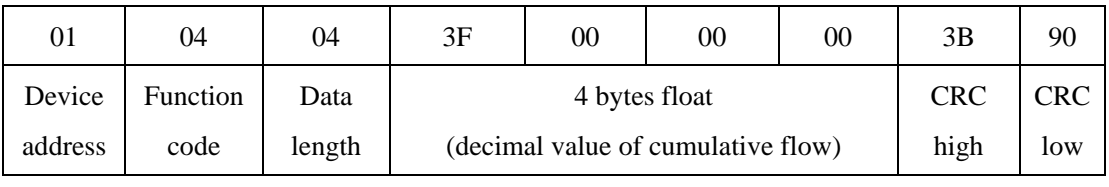

Float: 3F 00 00 00

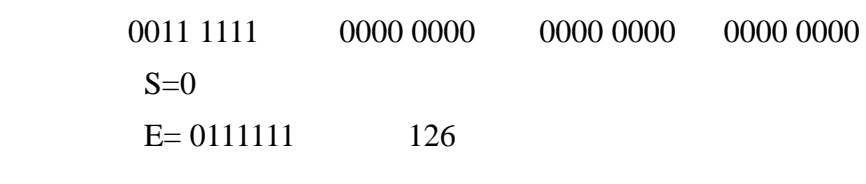

M= 000 0000 0000 0000 0000 0000

 $V = (-1)^1 2^{(126 - 127)} = 0.5$ 

### **4) Read instantaneous flow unit**

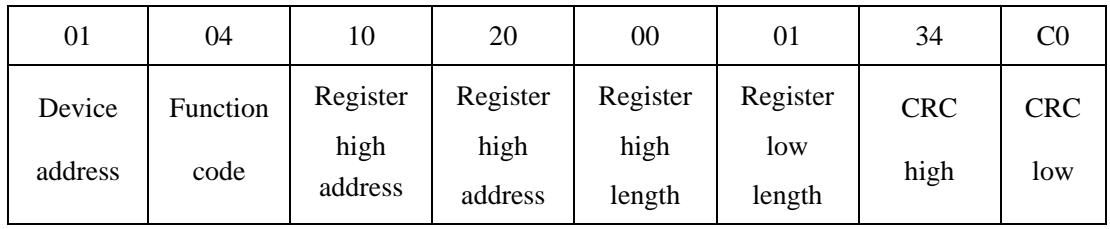

Master sends 8 bytes command to read instantaneous flow unit

7 bytes data that master receives from slave

<span id="page-11-1"></span><span id="page-11-0"></span>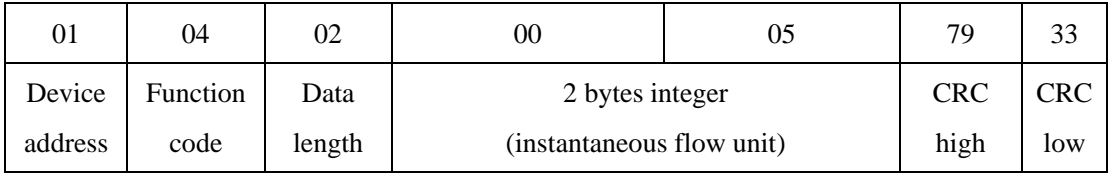

Flow unit is  $M^3/H$  from table-3.

### **5) Read the unit of the total amount of flow**

Master sends 8 bytes command to read instantaneous flow unit

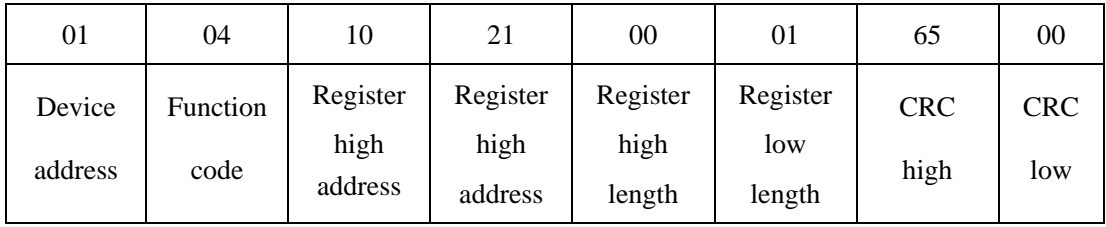

7 bytes data that master receives from slave

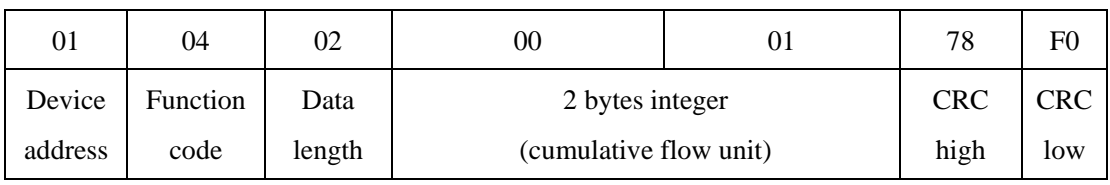

Flow unit of B type and 511 type is  $M^3$  from table-4.

Flow unit of C type is L from table-5.

### **6) Read alarm status**

Master sends 8 bytes command to read instantaneous flow unit

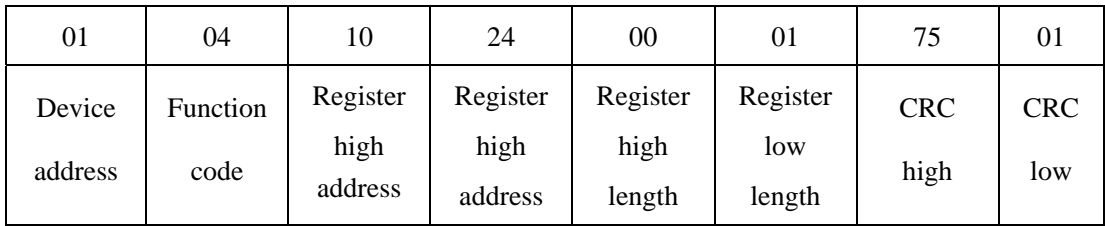

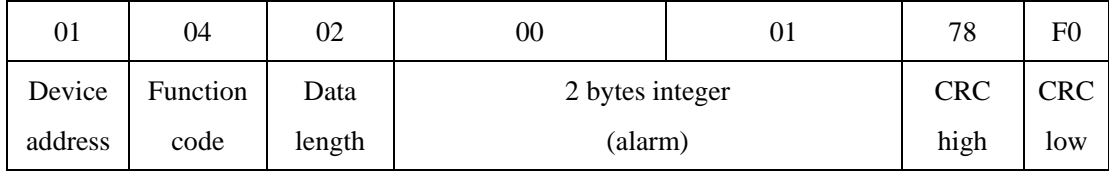

7 bytes data that master receives from slave

Empty pipe is in alarm status if status is 1.

Other alarm status is the same and so on.

# 7. Application examples

#### **1) MODBUS example program with C**

#### **CRC16 algorithm:**

{

}

{

INT16U CRC16(INT8U \*puchMsg, INT16U usDataLen)

```
INT8U uchCRCHi = 0xFF; /* High CRC bytes initialization */
INT8U uchCRCLo = 0xFF; /* Low CRC bytes initialization */
 INT8U uIndex; /* CRC index of the cycle */ 
while (usDataLen--) \frac{1}{2} Message transmission buffer */
 { 
   uIndex = uchCRCHi \wedge *puchMsg++; /* calculate CRC */
   uchCRCHi = uchCRCLo^{\wedge} auchCRCHi[ulndex];uchCRCLo = auchCRCLo[uhdex]; } 
 return (uchCRCHi << 8 | uchCRCLo);
```
#### **Program of sending commands**

This example is on the basis of that the core CPU is Mag64 void Read\_InPut(INT8U Addr,INT16U Start,INT16U Len)

```
 INT16U CRC; 
SendBuffer_485[0]=Addr; //Device address
SendBuffer 485[1]=0x04; //MODBUS function code
SendBuffer_485[2]=Start/256; //Start is register address
 SendBuffer_485[3]=Start%256; 
SendBuffer_485[4]=Len/256; //Len is reading register length
 SendBuffer_485[5]=Len%256; 
 CRC=CRC16(SendBuffer_485,6); 
SendBuffer_485[6]=CRC/256; //CRC high bits
SendBuffer 485[7]=CRC%256; //CRC low bits
R485 OUT; //Enable RS485 to send data
 SendLen_485=8;
```

```
 SendNum_485=0; 
CloseINT0(); //Close interrupt of serial port receiving data
UCSR0B \models BIT(UDRIE0); // Open interrupt of serial port sending data
```
<span id="page-13-0"></span>}

Analysis of the data return (take instantaneous flow as an example only)

Using serial port interrupt when receiving data. ReceivedBuffer\_485 is received data group. ReceivedNum\_485 is received data length. ReceivedFlag\_485 is data symbol when it has received data. Function *float Datasum(INT8U BYTE1, INT8U BYTE2, INT8U BYTE3, INT8U BYTE4)* changes 4 bytes float into a float.

```
float Datasum(INT8U FloatByte1, INT8U FloatByte2, INT8U FloatByte3, INT8U FloatByte4)
```

```
{ 
      float aa; 
      union IntTOFP 
    { 
       FP32 F32; 
       INT8U T8[4]; 
     }; 
    union IntTOFP aa; 
    aa.T8[0] = FloatByte1;
    aa.T8[1] = FloatByte2;
    aa.T8[2] = FloatByte3;
    aa.T8[3] = FloatByte4;
    return aa; 
} 
void Read_Lmag(INT8U Ad) 
{ 
    INT8U i,j; 
    INT8U Num1[10],BIT; 
    INT16U CRC1,CRC2; 
   FP32 Flow; //aaa is instantaneous flow value
    ReceivedFlag_485=1; 
    Open_Time1_Ms5(20); 
   Read_InPut(Ad,0x1010,2); //Send device address, register address and register length
   while(ReceivedFlag_485); //Waiting receiving interrupt
    if((ReceivedNum_485==9)&&(ReceivedBuffer_485[0]==Ad)) // Judge whether it is right
    { 
       CRC1=CRC16(ReceivedBuffer_485,7); 
       CRC2=ReceivedBuffer_485[7]*256+ReceivedBuffer_485[8]; 
       if(CRC1==CRC2) 
        {// Change data into float 
Flow = Datasum(ReceivedBuffer_485[6], ReceivedBuffer_485[5], 
      ReceivedBuffer 485[4] ,ReceivedBuffer 485[3]); }}}
```
# **2) Communication example of MODBUS debugging software MODUBS poll**

Slave address is 1. Band rate is 9600. Read all of the real-time data. The setting method is shown as follows.

As tabe-2 shows that start register address is 4113. Register number is 22.

**i.** Set collecting command including device address(1), MODBUS function code(04), register address(4113), register length(2), sample interval(1000).

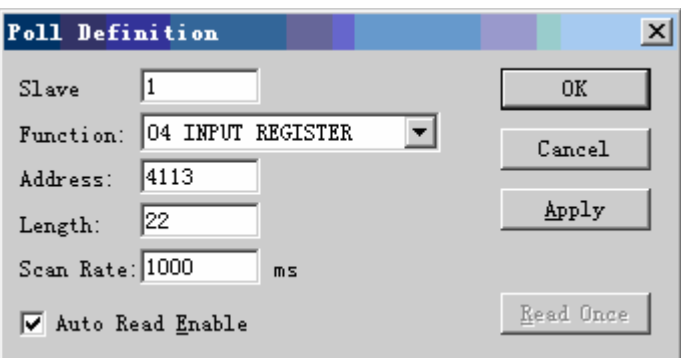

### **ii.** Set serial port data

On the basis of L-mag electromagnetic flow meter serial port format( 1 start bit,

8 data bits, 1 stop bit, no parity bit), the detailed setting method is shown as follows.

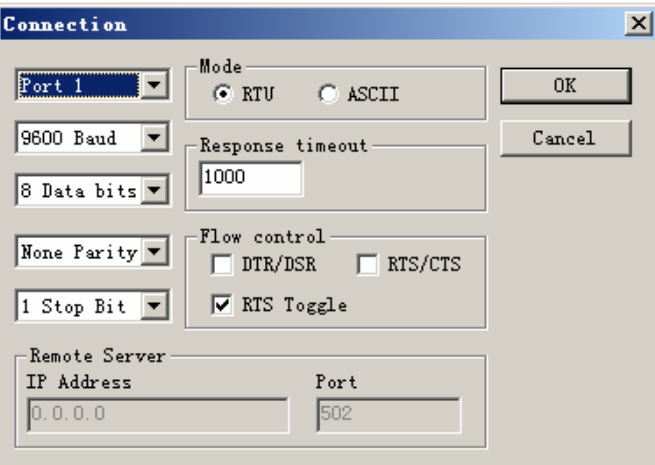

#### **iii.** Set data presentation format

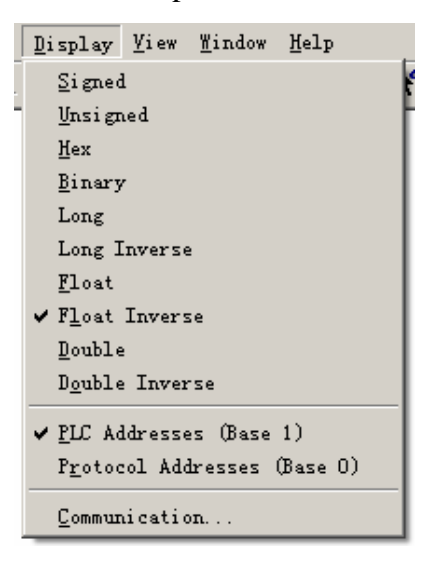

#### **iv.** Successful communication interface

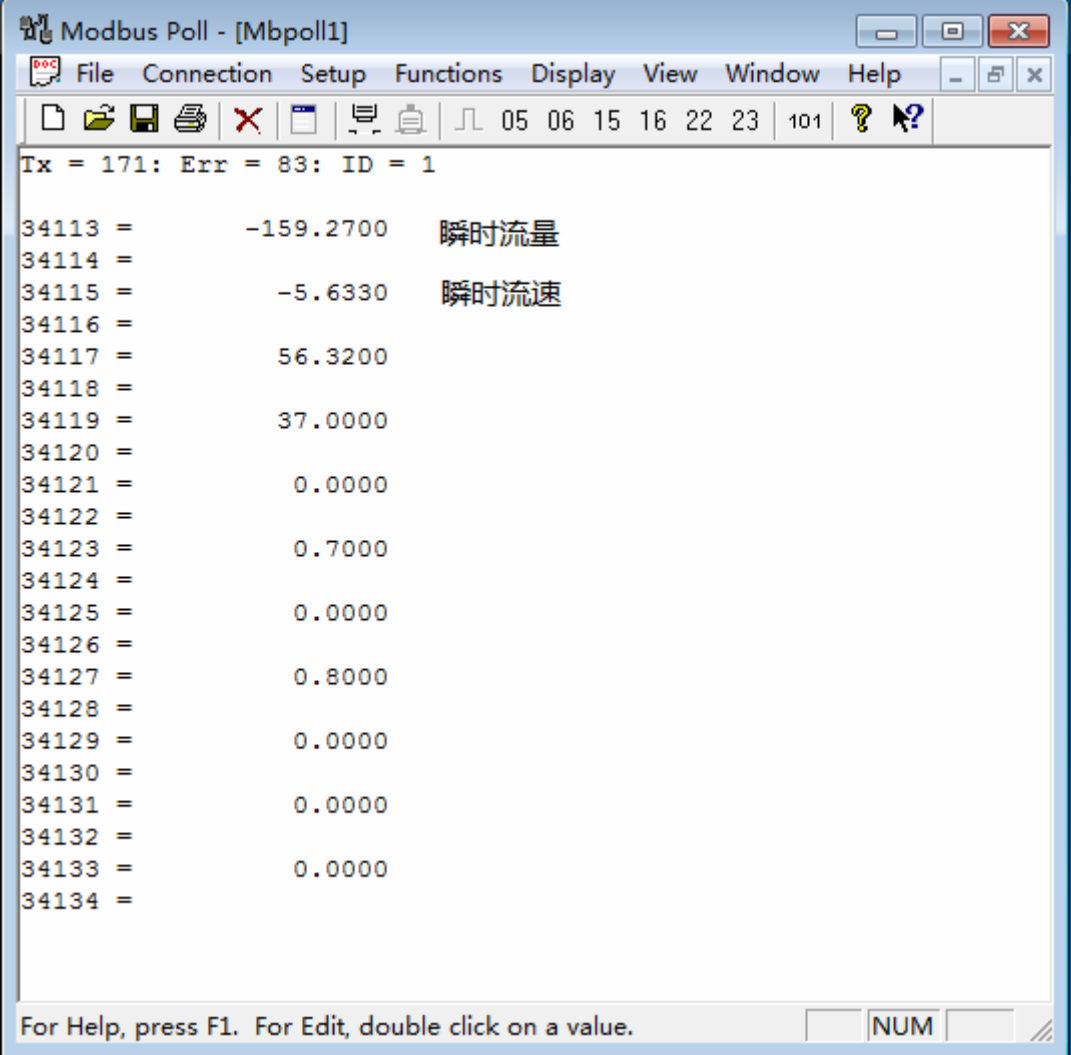

#### **3) Communication example of MODBUS debugging software modscan32**

Slave address is 1. Band rate is 9600. Read all of the real-time data. The setting method is shown as follows.

As tabe-2 shows that start register address is 4113. Register number is 22.

**i.** Set collecting command including device address(1), MODBUS function code(04), register address(4113), register length(2), sample interval(1000).

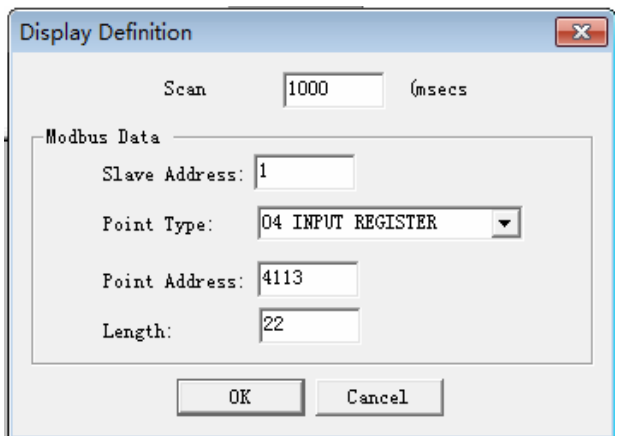

#### **ii.** Set serial port data

On the basis of L-mag electromagnetic flowmeter serial port format( 1 start bit, 8 data bits, 1 stop bit, no parity bit), the detailed setting method is shown as follows.

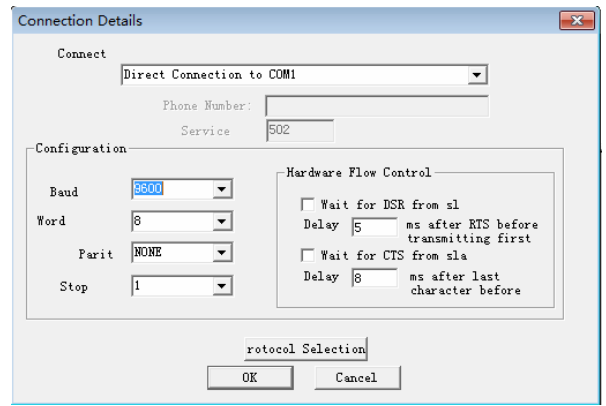

**iii.** Set data's presentation format

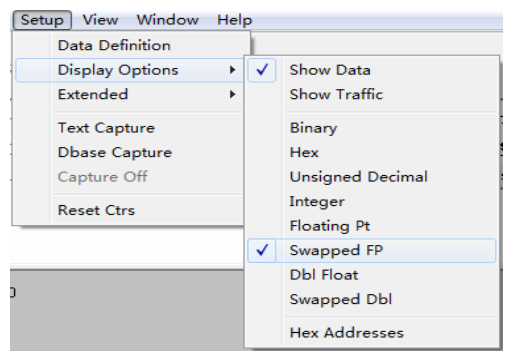

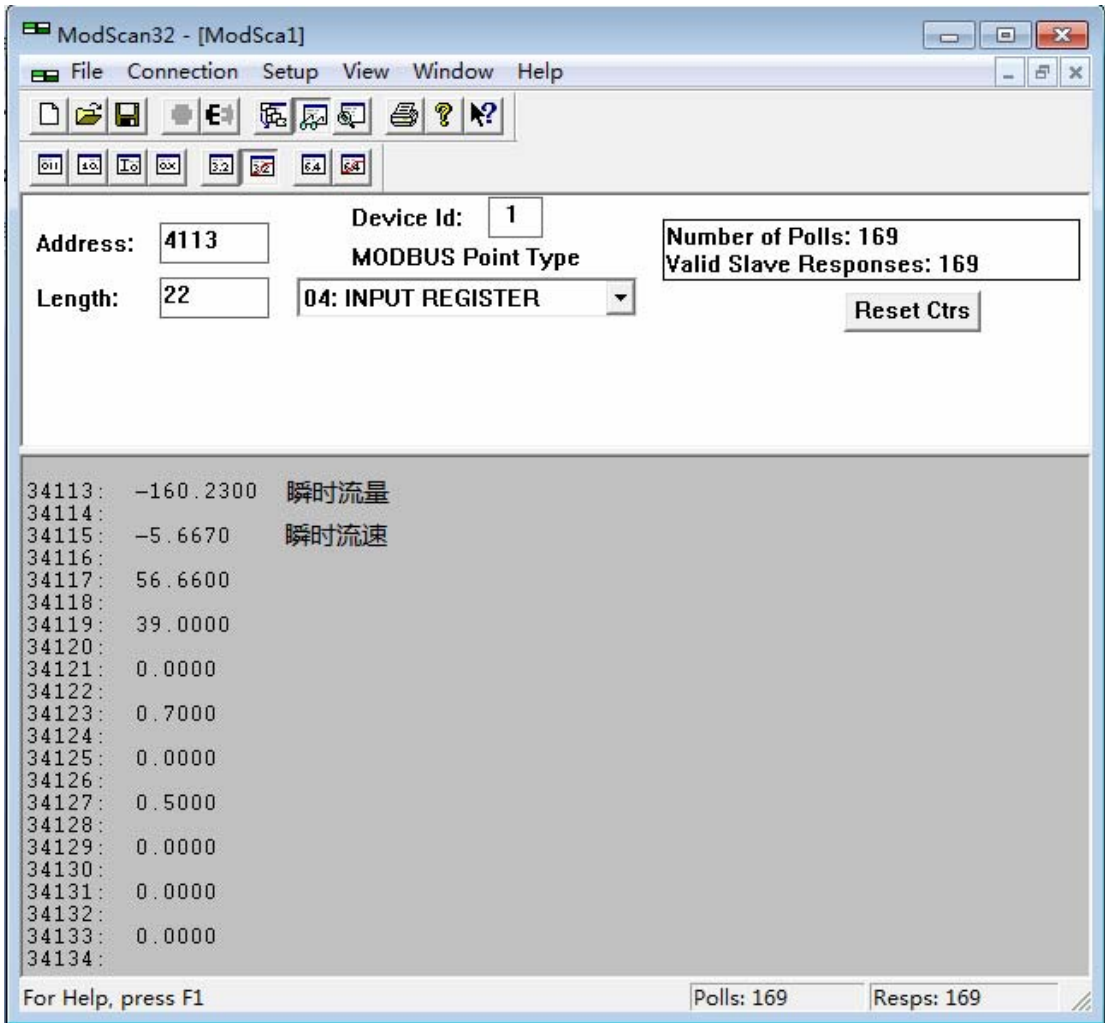

### <span id="page-17-0"></span>**iv.** Successful communication interface

# **4) Communication example of "KingView 6.53"**

The 1st step:

Build kingview project

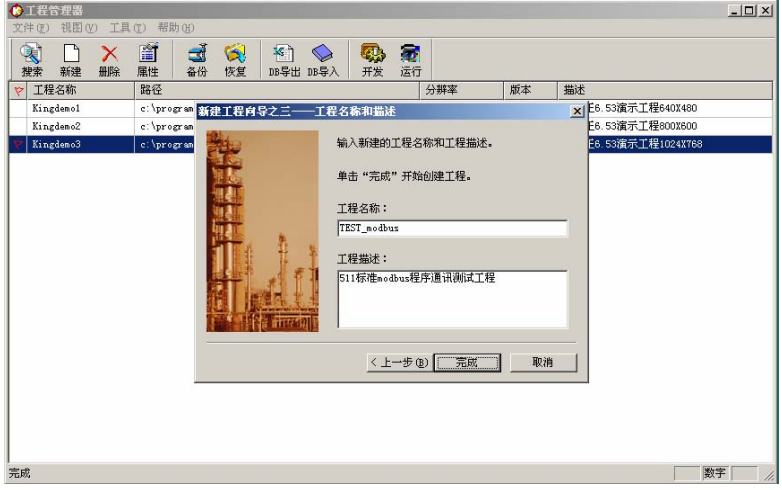

The  $2^{nd}$  step:

Add standard Modbus device, KingView device list-PLC-Modicon-modbus (RTU)。

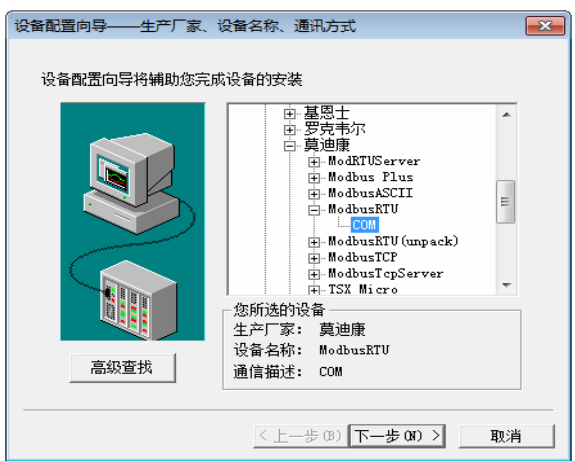

Set device address as the electromagnetic flowmeter's address. Take address 1 as an example

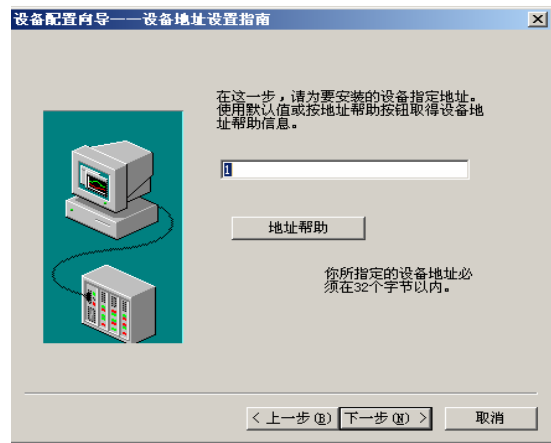

 $\begin{array}{c} \hline \end{array}$ 

日 国文件 系统 氥 画面 웩 ——<br>|□ <mark>■</mark> 命令语言 ₩ 配方 食量 ■ 非线性表 E □ ● 数据库 法点 44 结构变量 4日 数据词典 å ஷ️ 报警组 圖 4 设备 **DE COM1** an. **De** COM2 弹 DDE 圖板卡 ng<br>黑 网络社占

The 3rd step: Double click device's COM to set serial parameters

L-mag electromagnetic flowmeter's serial port parameters: Baud rate is the same as electromagnetic flowmeter's, 1 start bit, 8 data bits, 1 stop bit, no parity bit. Take baud rate 9600 for an example.

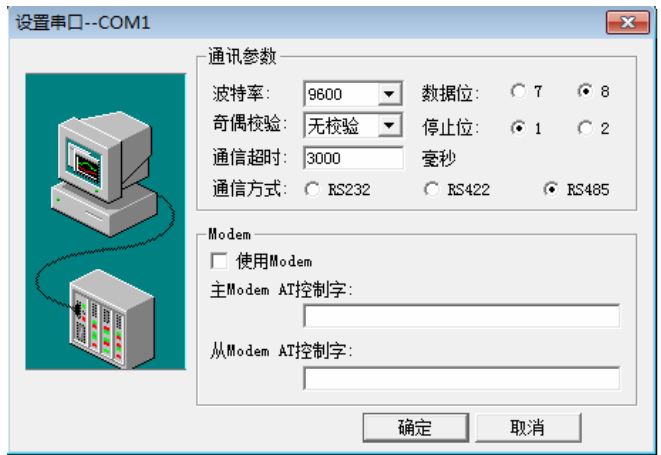

The  $4<sup>th</sup>$  step: Click data dictionary to add L-mag data variable

According to KingView drivers illustration: Modicon-modbus (RTU) variable name, register address and data format. See table as follows:

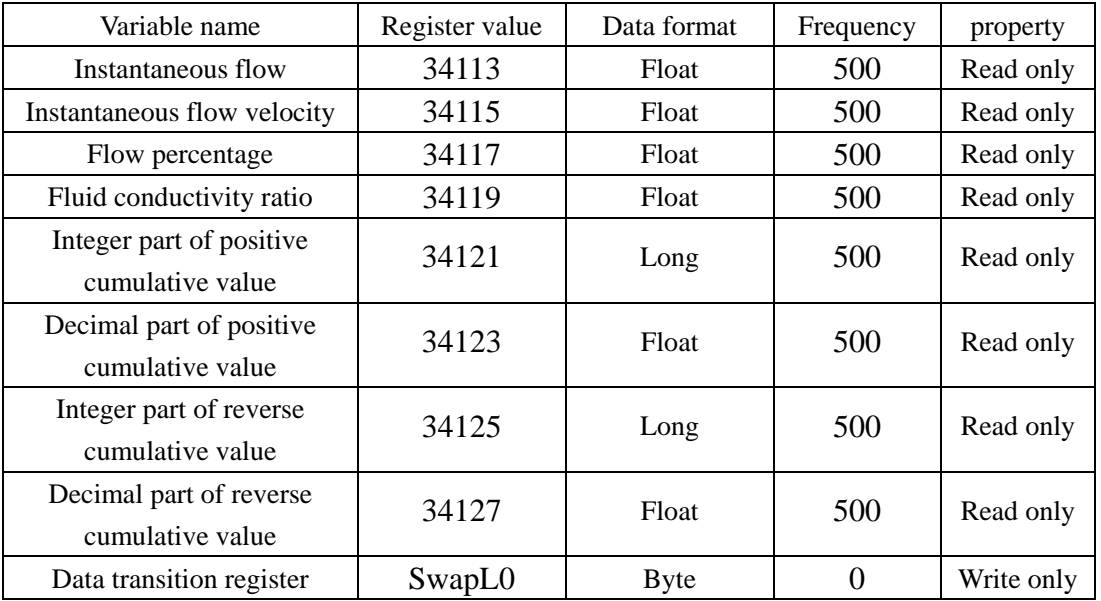

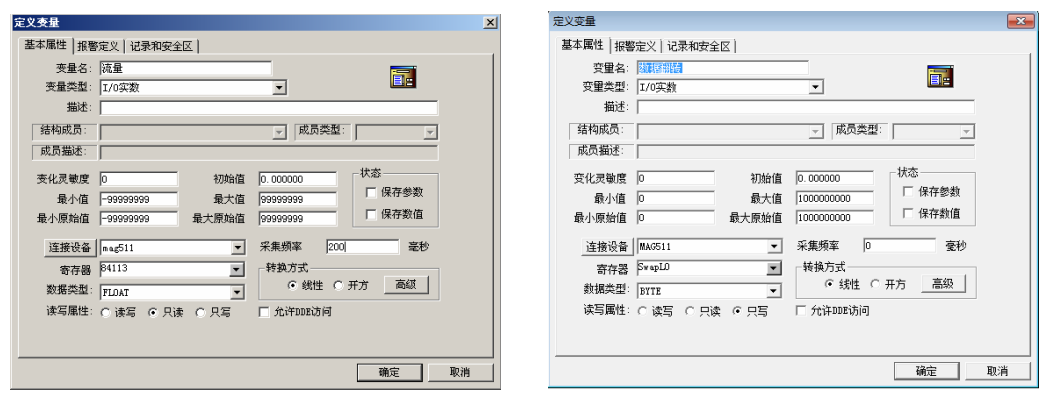

**Note: For the data storage format of electromagnetic flowmeter, When adding variable to KingView, the data transition register must be added. Or communication data will present abnormally.** 

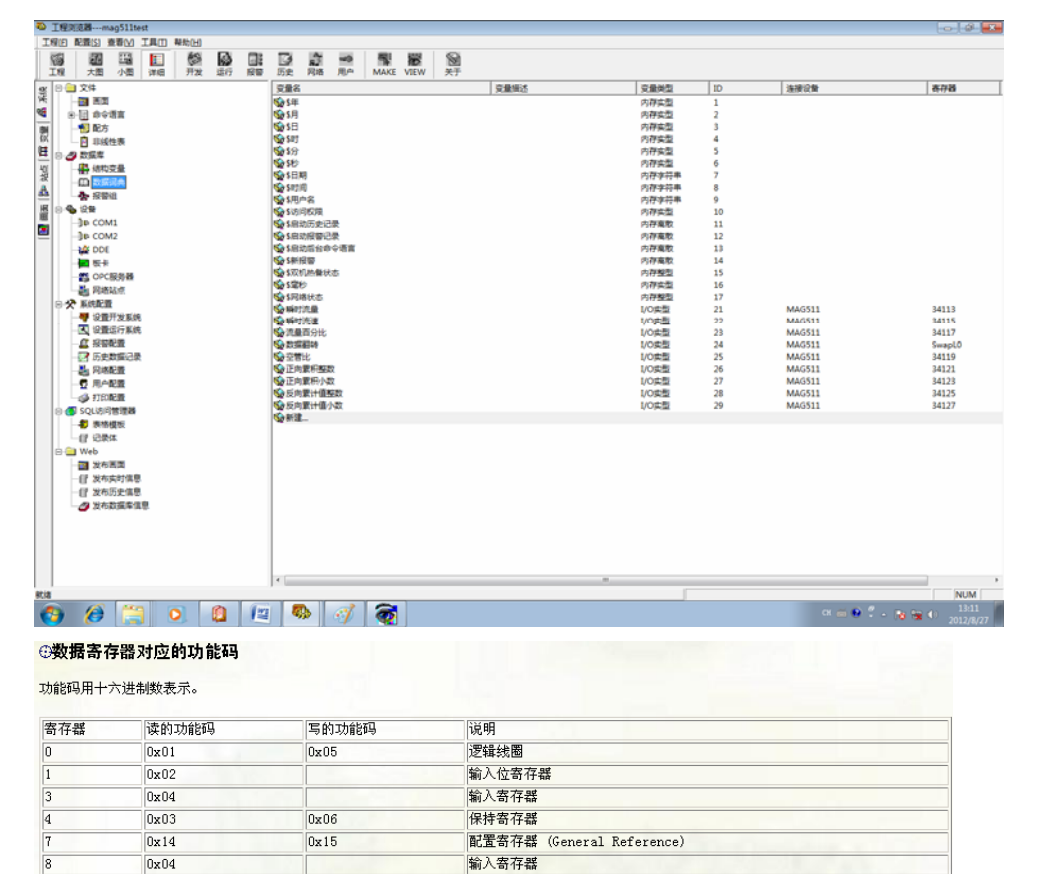

保持寄存器

强制多线圈状态

 $0x03$ 

Ì

FM

 $0x10$ 

 $0 \times 0 F$ 

# <span id="page-21-0"></span>The  $5<sup>th</sup>$  step:

Create the window and link the variable.

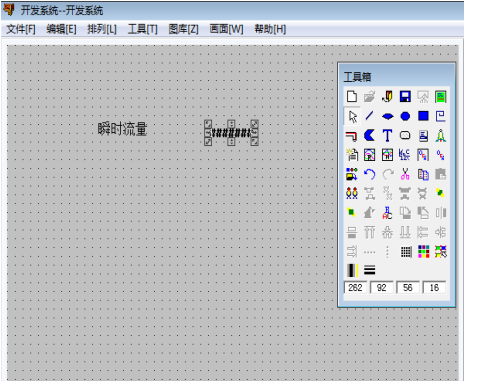

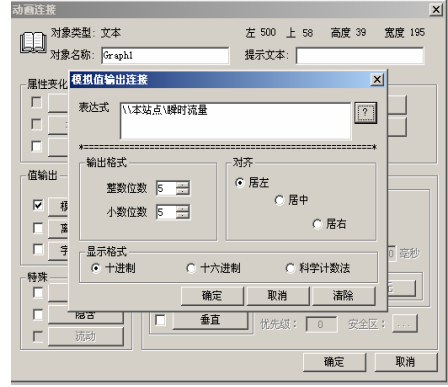

The  $6<sup>th</sup>$  step: Save modification and run project

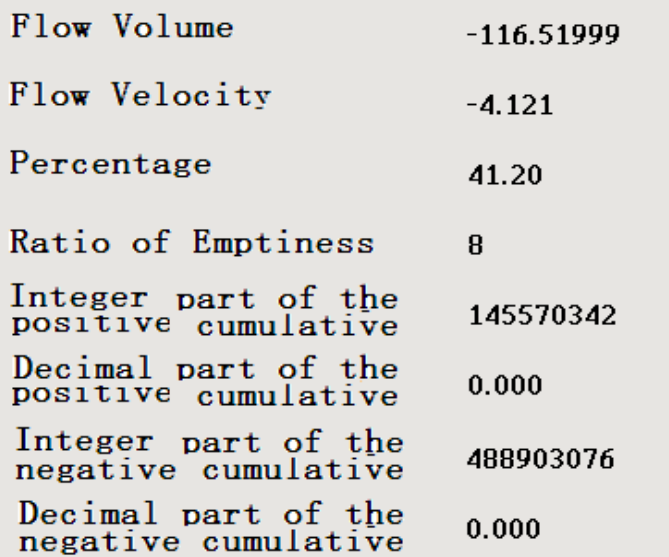

# **5) Communication example of "**力控 **6.1"**

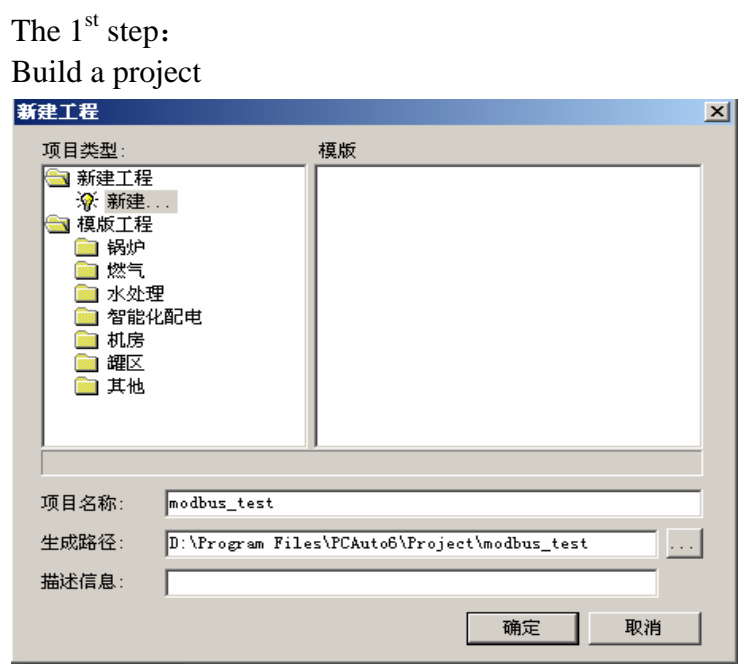

# The  $2<sup>nd</sup>$  step:

IO port device configuration chooses IO device-Modbus- standard Modbus-Modbus (RTU serial port)

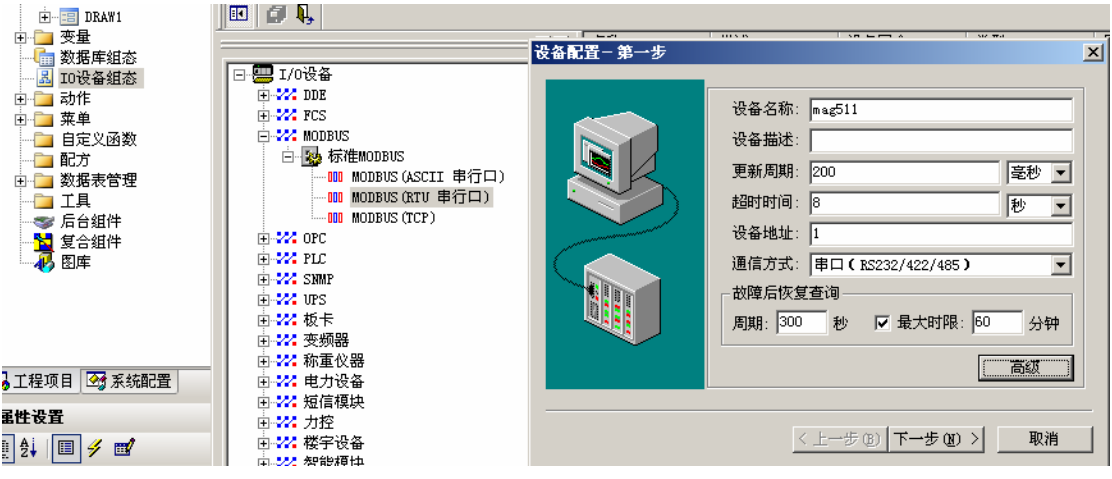

### Choose serial port

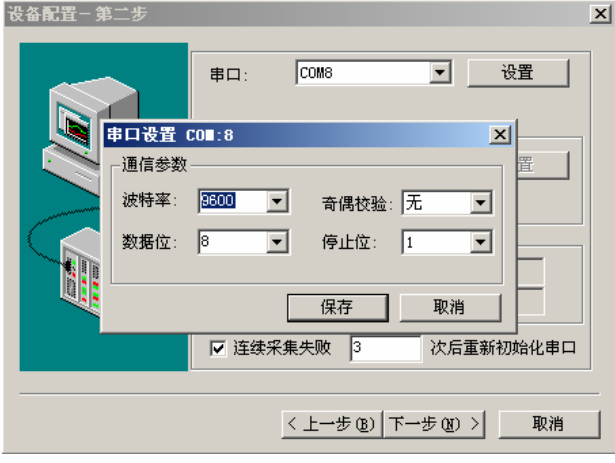

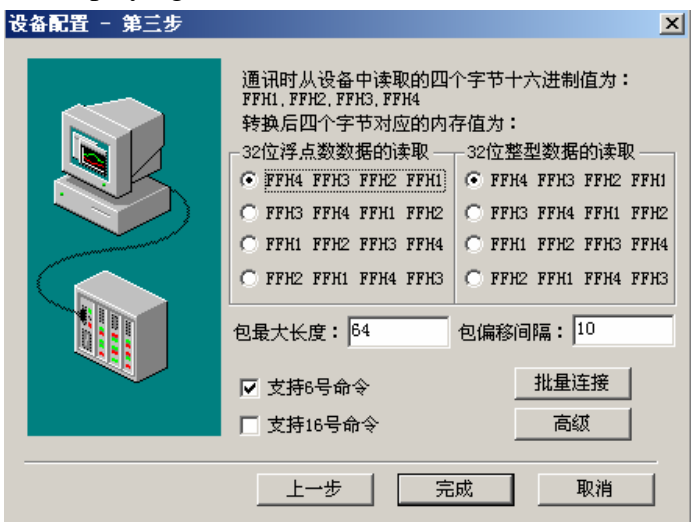

#### Set displaying data format

# The  $3^{rd}$  step: Database configuration

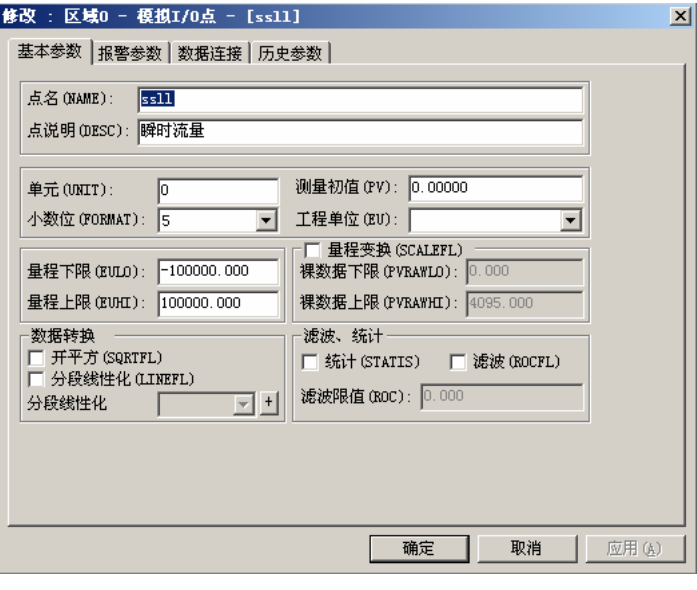

# Set the data format and address offset<br>基本参数 | 报警参数 | 数番注册 | 历史参数 |

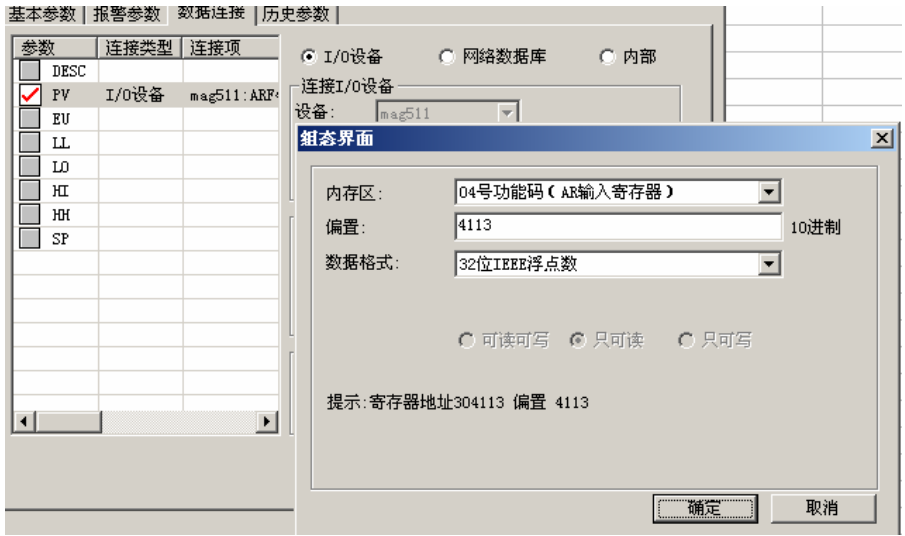

# <span id="page-24-0"></span>Data example

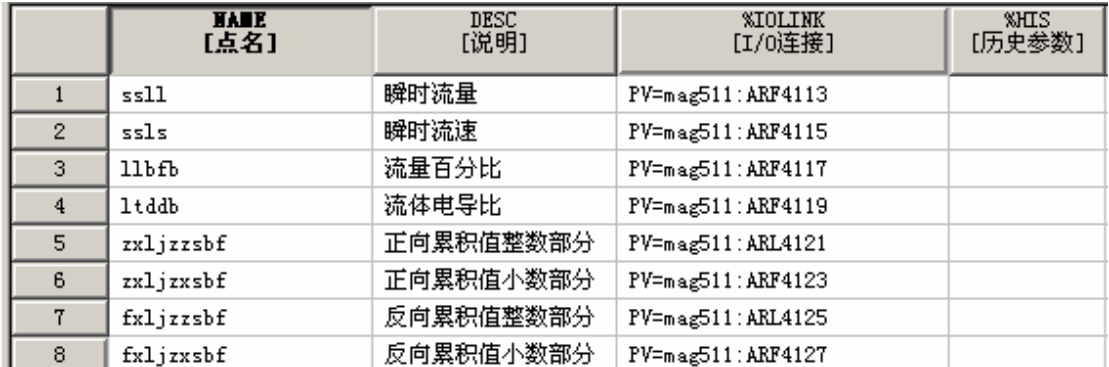

# The  $4<sup>th</sup>$  step:

Create the window and link the variable

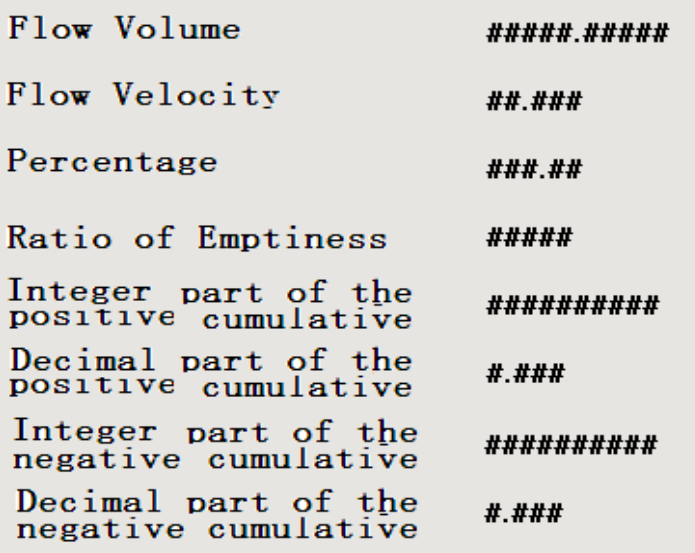

# The  $5<sup>th</sup>$  step: Run the project

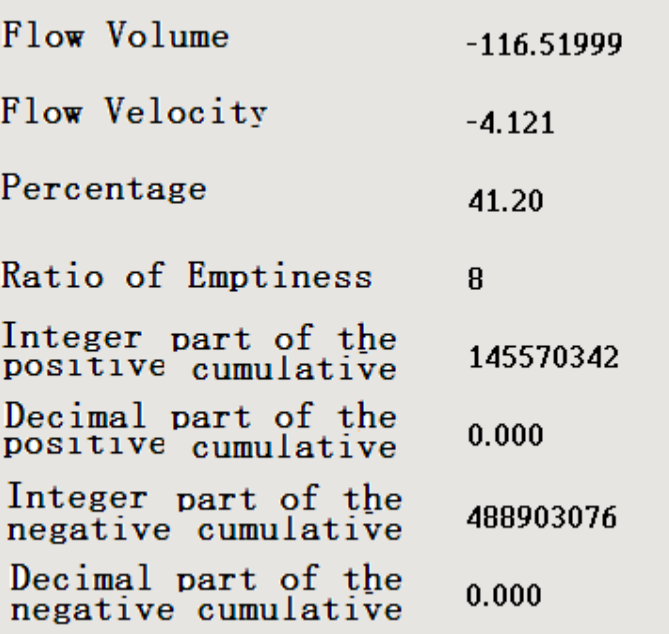

### **6) MCGS communication example**

Using guide:

The  $1<sup>st</sup>$  step:

Create a project and it will appear window as follows. Then choose "设备窗口", double click it.

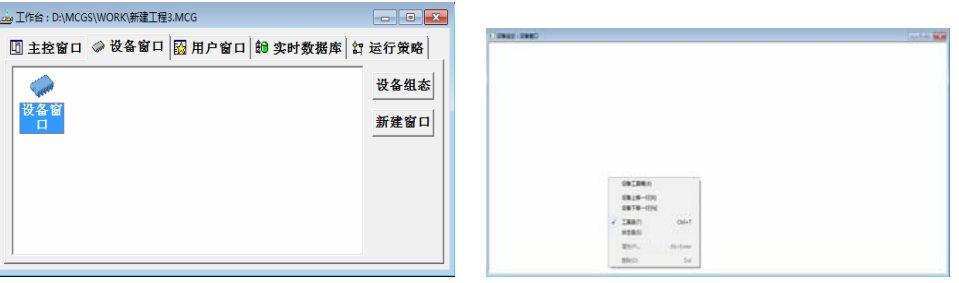

Choose "设备工具箱". Click "设备管理" and then add "通用串口父设备" and "标准 MODBUSRTU 设备" to project. <u>a sa sala</u> 设备管理

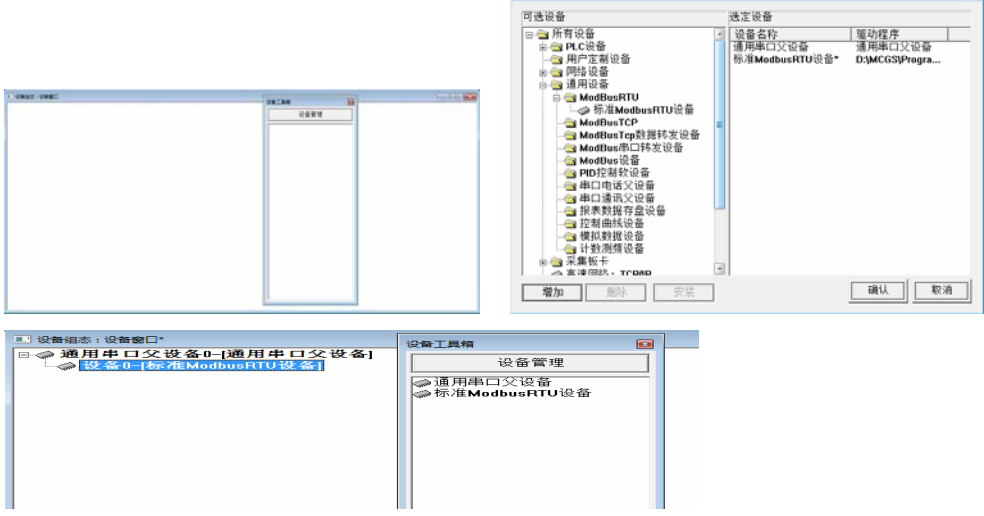

Choose "通用串口父设备 0" and "设备 0".

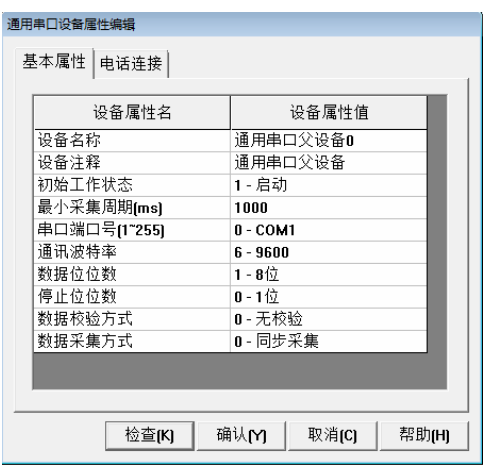

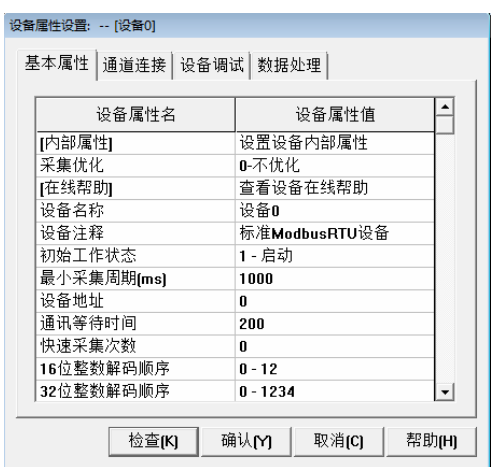

Device's address is 1. 32 bits float's decoding order is 0-1234. Parity format is 0-LH [low bytes, high bytes]. Choose "设置内部属性".

 $\boxed{\mathbf{x}}$ 

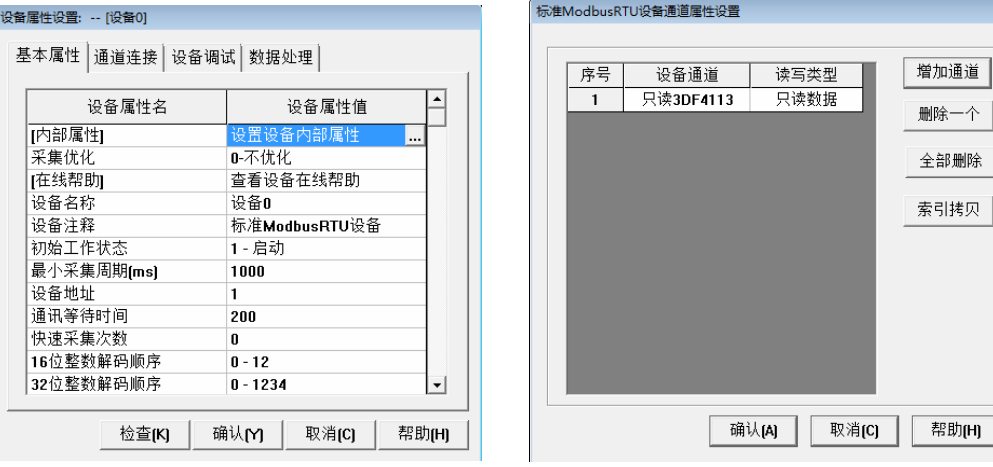

Click "添加通道". Then appear:

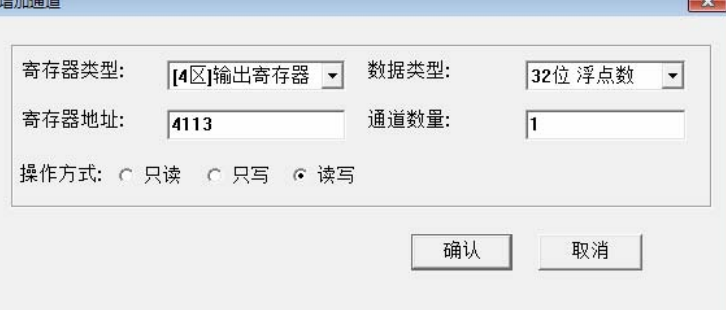

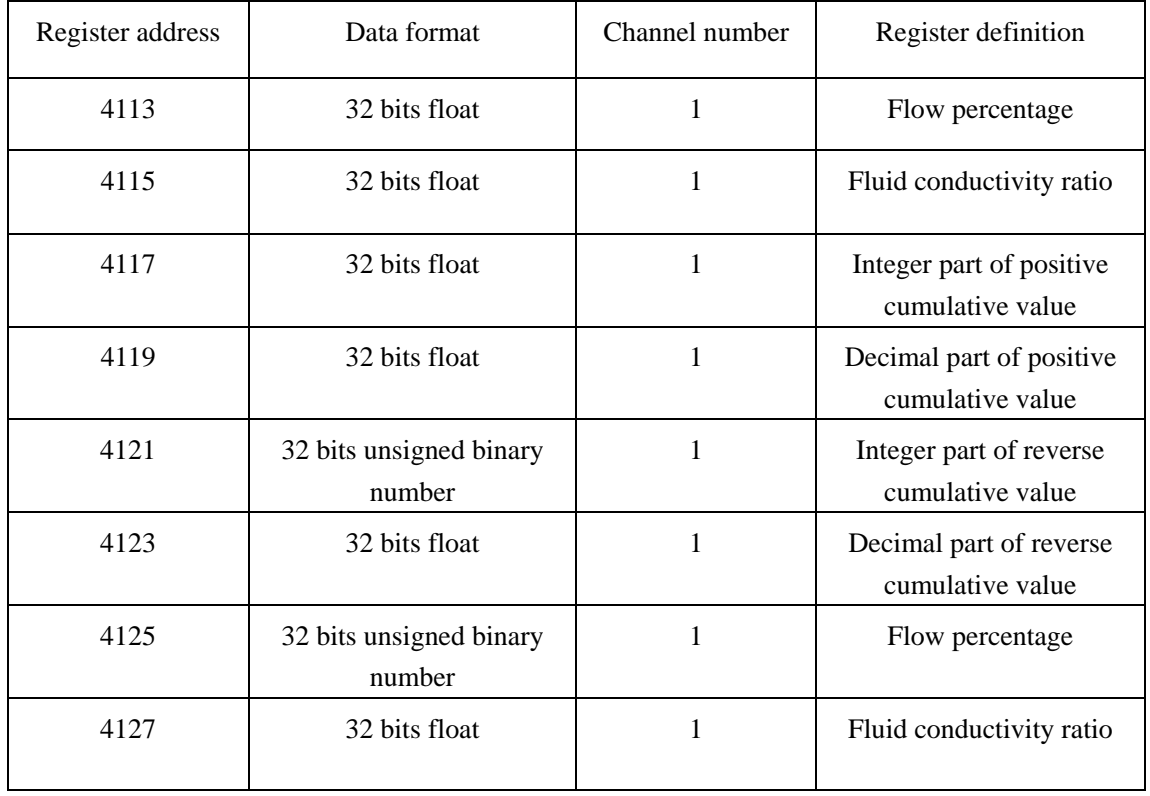

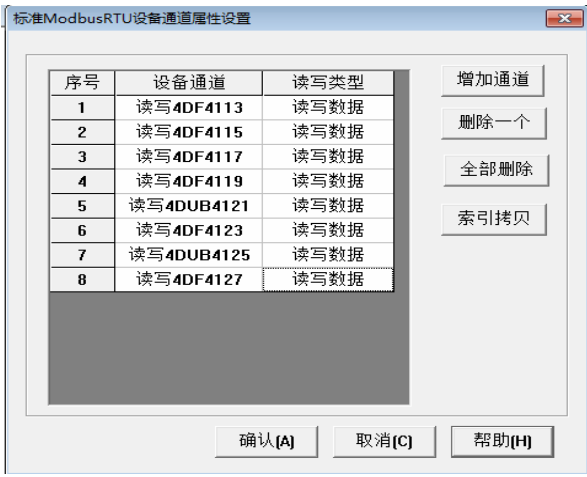

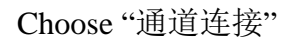

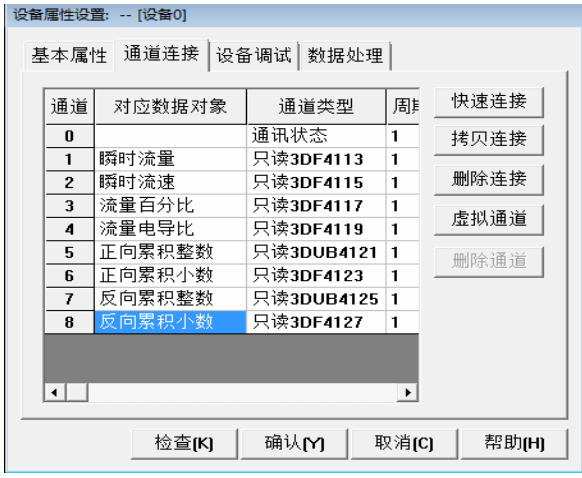

Choose "设备调试"

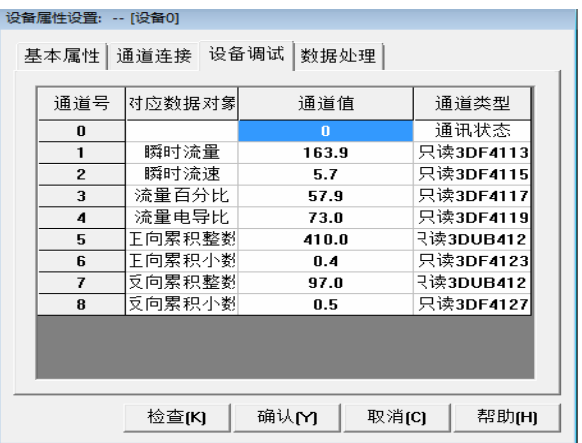